# Procurement Self-Service Supplier Portal Basic Navigation External Suppliers

## VIEW SELF-SERVICE SUPPLIER PORTAL HOME PAGE

This is the Workday Self-Service Supplier portal homepage. From the home page, you can access your Notifications, Inbox, and Applications.

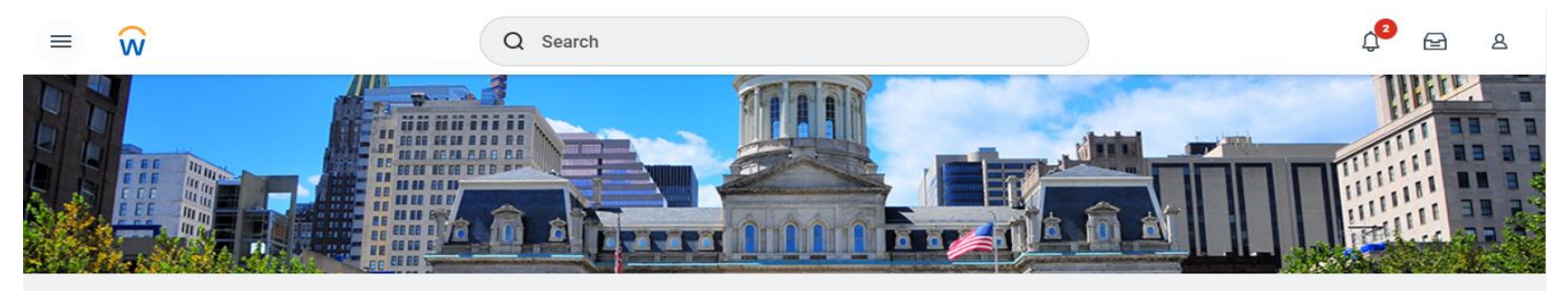

## Good Afternoon, On Behalf of: Dell Contact

**Timely Suggestions** 

Here's where you'll get updates on your active items.

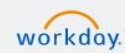

@ 2022 Workday, Inc. All rights reserved.

System Status: Your Implementation tenant will be unavailable for a maximum of 12 hours during the next Weekly Service Update; starting on Friday, July 1, 2022 at 6:00 PM Pacific Time (Los Angeles) (GMT-7) until Saturday, July 2, 2022 at 6:00 AM Pacific Time (Los Angeles) (GMT-7).

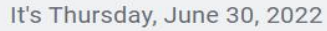

## **BB** View All Apps

## **Announcements**

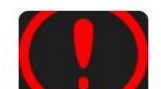

**Supplier Notification** Any change request to the Supplier's Name, Classificatio...

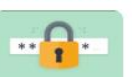

Need help resetting your password and logging into W...

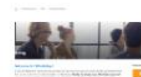

Welcome to Workday Team Baltimore! Your primary resou...

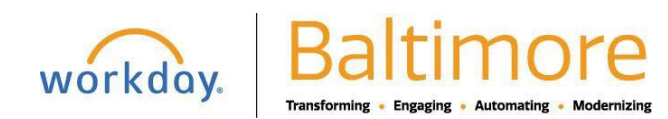

# Procurement Self-Service Supplier Portal Basic Navigation External Suppliers

# ACCESS YOUR INBOX

Your inbox is where you will go to receive Workday messages, action items, and view archived transactions that have been completed within the Inbox.

**1.** From the home page, click the **Inbox** icon in the top right side of the screen.

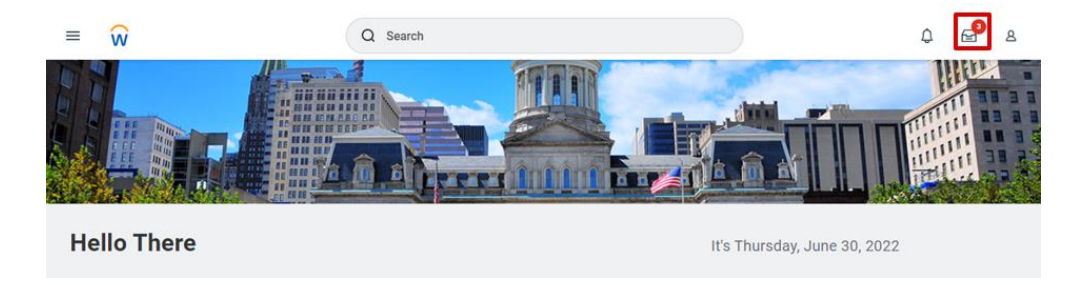

- **2.** Once the **Inbox** is open, you will see 2 tabs:
	- **a.** The **Actions** tab displays incomplete business process tasks, approvals, and To Dos in chronological order.
	- **b.** The **Archive** tab displays business process tasks and actions completed. The system default displays tasks and actions for the last 30 days.

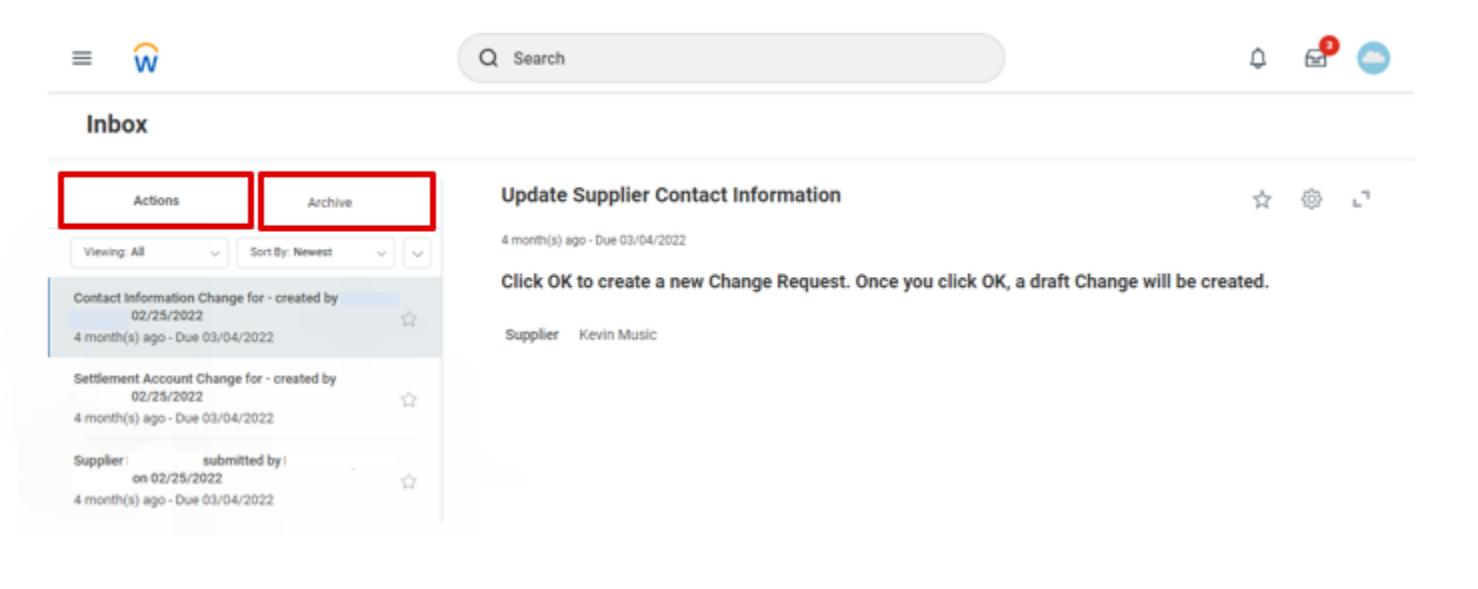

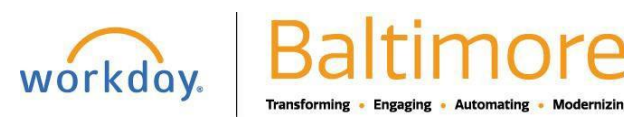

# ACCESS YOUR NOTIFICATIONS

Notifications are used to keep you informed of activity related to your account. These are typically items that you need to know about, but don't require action.

**1.** From the home page, click on the **Notification** icon.

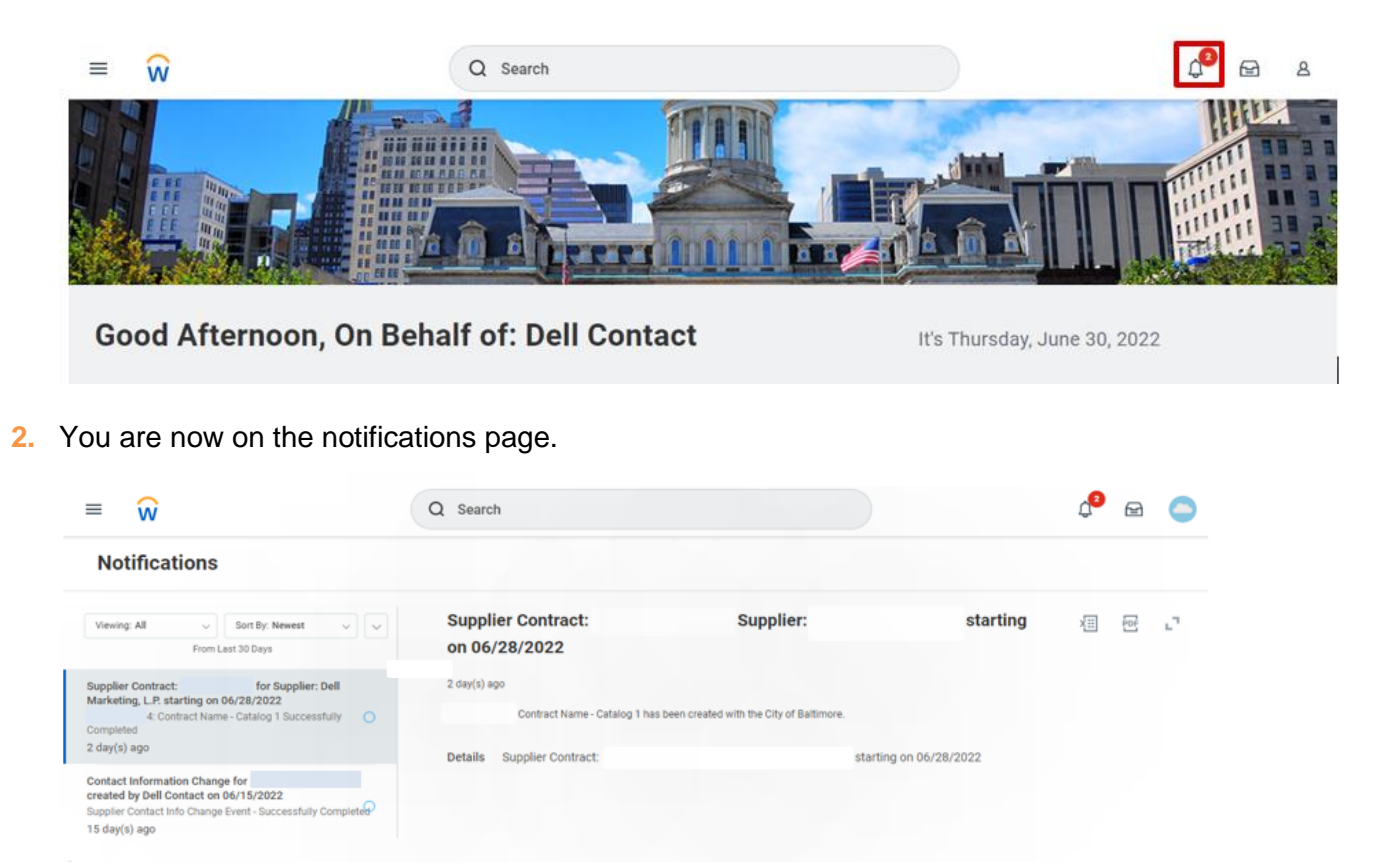

Note: Unread notifications will have a circle next to them. The circle will disappear once the notification is selected.

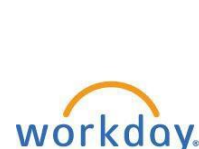

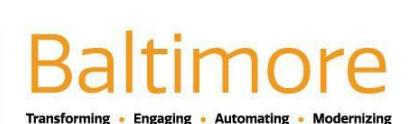